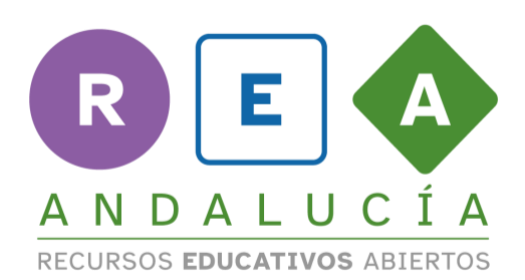

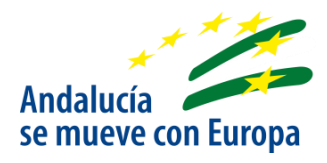

## **Guía básica de uso LINO IT**

# **Creación de un muro digital para el aula**

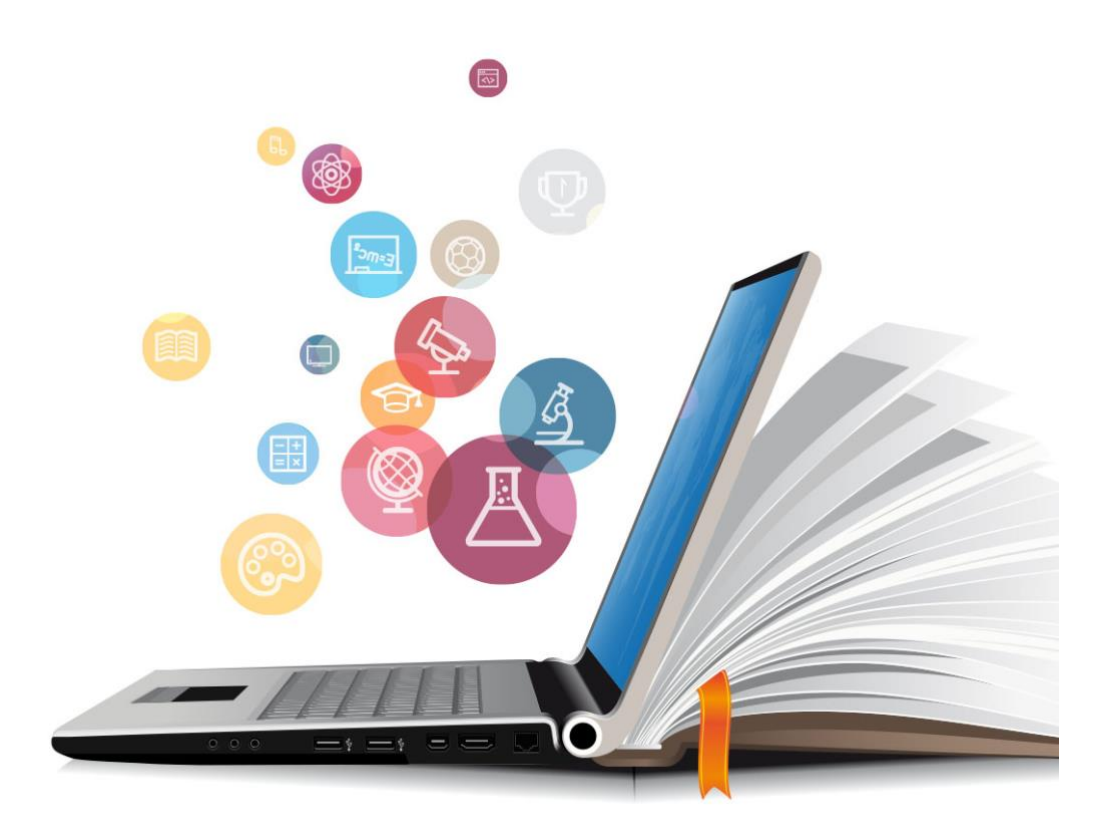

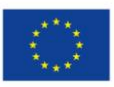

**UNIÓN EUROPEA** Fondos Europeo de Desarrollo Regional

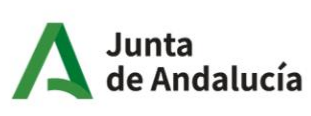

Consejería de Educación y Deporte

## **1 LINO IT**

LINO es un una herramienta digital con la que podemos crear muros digitales, pizarras o corcheras virtuales para presentar imágenes, notas tipo post-it, URL´s de páginas web, vídeos de YouTube y archivos personales (PDF, documentos editables, archivos de sonido, etc.).

### **1.1. ¿CÓMO REGISTRARSE?**

1. Entra en [https://en.linoit.com.](https://en.linoit.com/)

También puedes descargar la App en tu teléfono móvil o tableta.

- Free Sign up 2. Cliquea sobre el botón
- 3. En el formulario, puedes introducir un *nombre de usuario, contraseña personal, dirección de correo electrónico* y elegir el *idioma*; o bien, puedes iniciar con tu cuenta de Twitter, Facebook o Google.

# **1.2. ¿CÓMO CREAR UN GRUPO DE CLASE?**

- 1. Haz clic en la parte superior en MY GROUPS.
- 2. Cliquea sobre CREATE NEW GROUP
- 3. Completa la información del muro digital sobre la temática elegida y seleccionar la

opción *By invitation only* para que el tablón quede restringido simplemente a los alumnos/as

- de clase.
- 4. Acepta cliqueando en CREATE A GROUP.
- 5. En la siguiente pantalla, en INVITEES, introduce las direcciones de correo electrónico de los alumnos una debajo de otra.
- 6. En YOUR NAME escribe tu nombre.
- 7. En MESSAGE escribe el mensaje que leerán

tus alumnos y alumnas cuando reciban tu invitación por correo electrónico. Finalmente, pulsa sobre INVITE para que les llegue tu invitación.

PruebaPrueba rea<br>El My Groups I Favorites I Tasks I Trasl **My Groups United State New Group** Create a new group Name SECOND-HAND SHOPPING CENTRE **Description** This digital board shows the second-hand shops created by the still for the project "What are you looking for?". Icon Seleccionar archivo nada selec Membership  $\bigcirc$  Anyone (Approval is required by Administrators)<br>OBy invitation only Mixi Comm Community ID Create a group

Invitees alumno1@g.educaand.es .<br>Please input one username or Email address per line to invite. Your Name Teacher Y Message Welcome to the second-hand shopping centre "What are you looking for?" Please input a message to the invitees (up to 250 characters). No soy un robot Invite

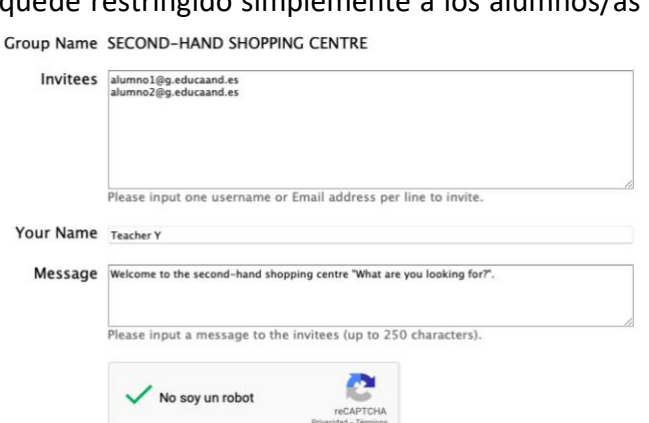

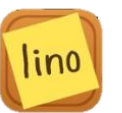

## **1.3. ¿CÓMO CREAR UN TABLÓN O LIENZO?**

- 1. En la páginas principal, accede a MY GROUPS y, posteriormente, haz clic sobre el grupo creado en el paso anterior.
- 2. Vuelve a cliquear sobre el nombre del grupo que ha creado y se te abrirá el tablón digital.
- 3. En el muro o tablón que creamos aparecen tres ventanas con las que gestionamos el contenido.

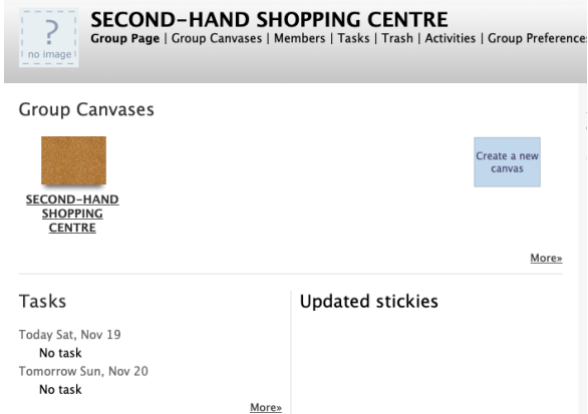

La más importante es la que aparece en la esquina superior derecha y que tiene las siguientes funcionalidades.

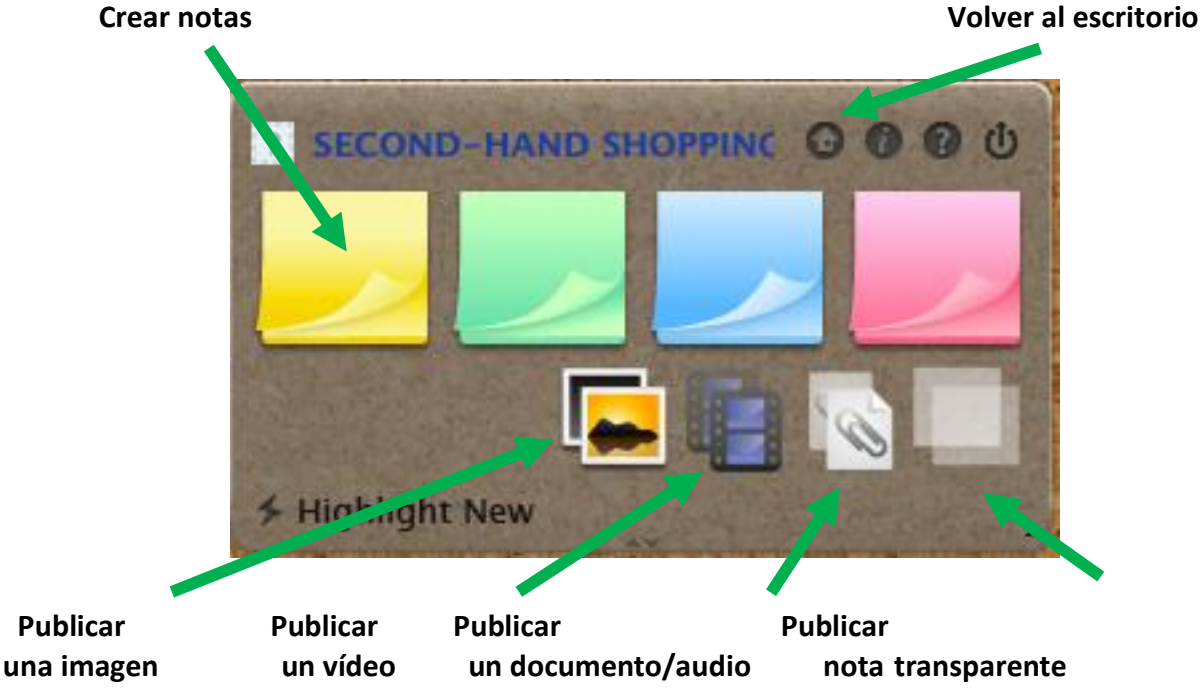

4. Para poder crear un elemento dentro del tablón, solo tendremos que hacer clic sobre uno de ellos, editarlo y pulsar sobre POST. Si nos hemos equivocado y queremos eliminar alguno de los elementos, pulsaremos sobre el aspa de la parte **inferior derecha del elemento**.

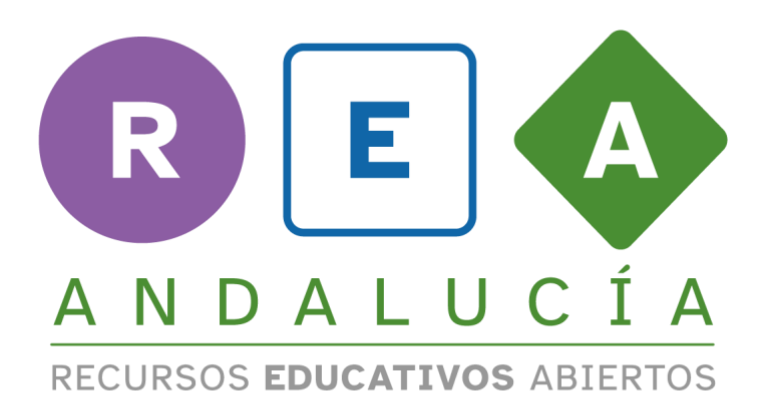

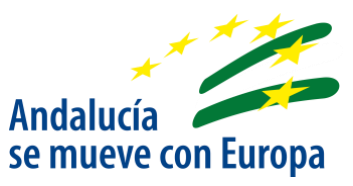

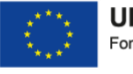

**UNIÓN EUROPEA** Fondos Europeo de Desarrollo Regional Junta<br>de Andalucía

Consejería de Educación<br>9 Deporte